# **Accessing Data Visualization in CDW**

Date published: 2020-10-30 Date modified: 2022-09-21

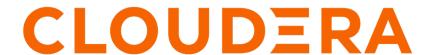

## **Legal Notice**

© Cloudera Inc. 2024. All rights reserved.

The documentation is and contains Cloudera proprietary information protected by copyright and other intellectual property rights. No license under copyright or any other intellectual property right is granted herein.

Unless otherwise noted, scripts and sample code are licensed under the Apache License, Version 2.0.

Copyright information for Cloudera software may be found within the documentation accompanying each component in a particular release.

Cloudera software includes software from various open source or other third party projects, and may be released under the Apache Software License 2.0 ("ASLv2"), the Affero General Public License version 3 (AGPLv3), or other license terms. Other software included may be released under the terms of alternative open source licenses. Please review the license and notice files accompanying the software for additional licensing information.

Please visit the Cloudera software product page for more information on Cloudera software. For more information on Cloudera support services, please visit either the Support or Sales page. Feel free to contact us directly to discuss your specific needs.

Cloudera reserves the right to change any products at any time, and without notice. Cloudera assumes no responsibility nor liability arising from the use of products, except as expressly agreed to in writing by Cloudera.

Cloudera, Cloudera Altus, HUE, Impala, Cloudera Impala, and other Cloudera marks are registered or unregistered trademarks in the United States and other countries. All other trademarks are the property of their respective owners.

Disclaimer: EXCEPT AS EXPRESSLY PROVIDED IN A WRITTEN AGREEMENT WITH CLOUDERA, CLOUDERA DOES NOT MAKE NOR GIVE ANY REPRESENTATION, WARRANTY, NOR COVENANT OF ANY KIND, WHETHER EXPRESS OR IMPLIED, IN CONNECTION WITH CLOUDERA TECHNOLOGY OR RELATED SUPPORT PROVIDED IN CONNECTION THEREWITH. CLOUDERA DOES NOT WARRANT THAT CLOUDERA PRODUCTS NOR SOFTWARE WILL OPERATE UNINTERRUPTED NOR THAT IT WILL BE FREE FROM DEFECTS NOR ERRORS, THAT IT WILL PROTECT YOUR DATA FROM LOSS, CORRUPTION NOR UNAVAILABILITY, NOR THAT IT WILL MEET ALL OF CUSTOMER'S BUSINESS REQUIREMENTS. WITHOUT LIMITING THE FOREGOING, AND TO THE MAXIMUM EXTENT PERMITTED BY APPLICABLE LAW, CLOUDERA EXPRESSLY DISCLAIMS ANY AND ALL IMPLIED WARRANTIES, INCLUDING, BUT NOT LIMITED TO IMPLIED WARRANTIES OF MERCHANTABILITY, QUALITY, NON-INFRINGEMENT, TITLE, AND FITNESS FOR A PARTICULAR PURPOSE AND ANY REPRESENTATION, WARRANTY, OR COVENANT BASED ON COURSE OF DEALING OR USAGE IN TRADE.

# **Contents**

| Starting Data Visualization in a Virtual Warehouse |   |
|----------------------------------------------------|---|
| Enabling Data Visualization in CDW                 |   |
| Starting Data Visualization in CDW                 |   |
| -                                                  |   |
|                                                    |   |
| Starting Data Visualization in CDW                 | 9 |
| Creating a Data Visualization instance in CDW      |   |
| Creating a Data Visualization instance in CDW      |   |
| Creating a Data Visualization instance in CDW      |   |

## Starting Data Visualization in a Virtual Warehouse

You can run CDP Data Visualization in a Virtual Warehouse (VW) inside a Database Catalog. Learn how you can enable and launch Data Visualization in the CDW Public Cloud data service.

In CDP Public Cloud, you can also work with Data Visualization in the Cloudera Machine Learning data service. For on-prem access, use Data Visualization in Cloudera Data Science Workbench (CDSW).

Follow these steps to set up your Data Visualization instance in CDW:

## **Enabling Data Visualization in CDW**

Learn how to add CDP Data Visualization to a virtual data warehouse.

#### **Procedure**

1. Log in to the CDP web interface and navigate to the Data Warehouse service.

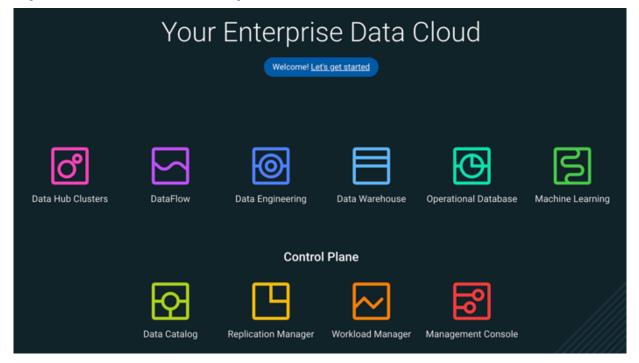

- 2. Locate your database catalog.
  - a) In the Data Warehouse service, click Overview in the left navigation panel.
  - b) On the Overview page, locate the database catalog you want to use and make sure it is running.

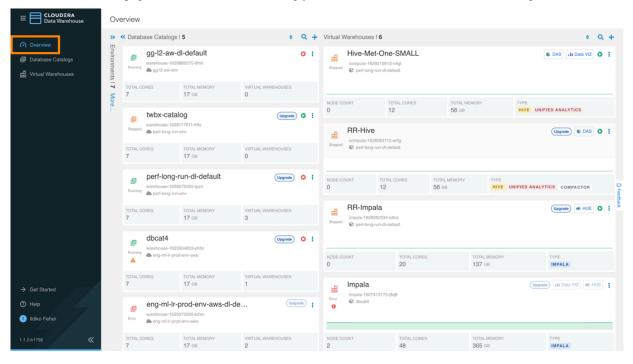

3. Create a new virtual data warehouse with CDP Data Visualization enabled.

If you already have a virtual data warehouse with the tool enabled, see *Starting Data Visualization in CDW* for information on how to launch Data Visualization.

a) Click the plus icon in the top right corner of the Overview page.

Alternatively, on the Virtual Warehouses page, click ADD NEW.

- b) In the New Virtual Warehouse dialog box, specify the following details:
  - Name for the new virtual warehouse
  - Type warehouse type (can be Hive or Impala)
  - Database Catalog that the new warehouse should query
  - Size the preferred compute capacity size

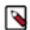

**Note:** When you specify the size, the auto-suspend and auto-scaling configuration options change depending on the size of the virtual warehouse you set. See the next step for details.

c) [Optional] Configure auto-suspend anf auto-scaling settings.

For consistently good response times, especially if you expect interactive style workloads throughout the day: Set AutoSuspend Timeout to a relatively high number or completely disable it by setting it to zero.

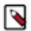

**Note:** If you do not configure auto-scaling, some user interactions may be impacted by a virtual warehouse resume delay.

d) Toggle the Enable Data Visualization button to install Cloudera Data Visualization with the virtual warehouse.

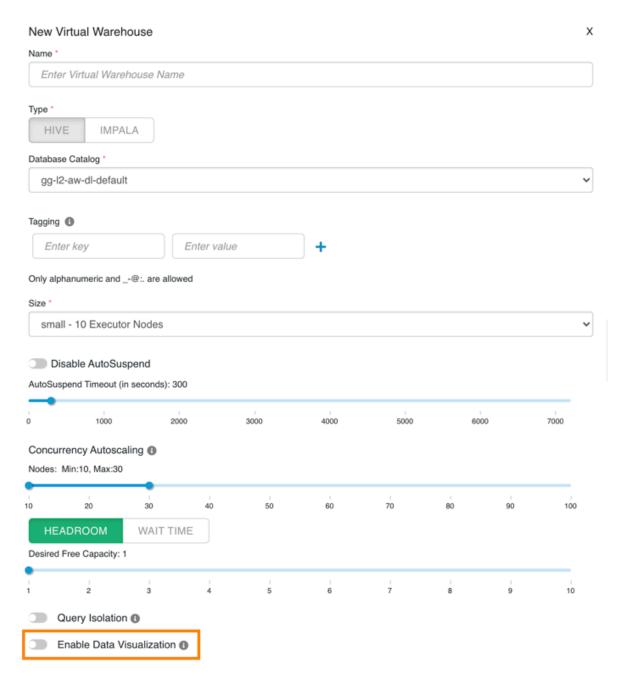

If the Enable Data Visualization option is disabled in the New Virtual Warehouse dialog box, another virtual data warehouse already has the tool enabled for the same database catalog.

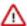

**Important:** Currently, only one CDP Data Visualization instance can be enabled per virtual data warehouse per database catalog.

You can identify which virtual data warehouse runs with CDP Data Visualization by the Data VIZ icon shown in the virtual warehouse instances on the Data Warehouse Overview page.

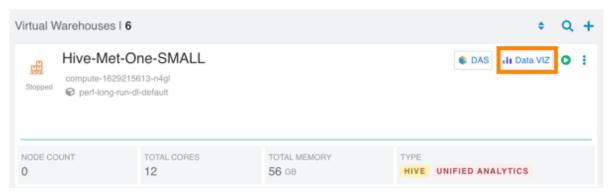

e) Click CREATE to create the new virtual data warehouse.

#### Results

Your new virtual data warehouse is created with CDP Data Visualization installed. The creation process takes anywhere between a few seconds and a few minutes depending on available resources in the environment.

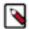

#### Note:

On the Data Warehouse Overview page or on the Virtual Warehouses page, the same icon will be blinking through different stages until the virtual data warehouse is launched.

#### What to do next

Start Data Visualization in CDW

### **Starting Data Visualization in CDW**

Learn how to launch CDP Data Visualization in a virtual data warehouse.

#### **Procedure**

- 1. Locate the virtual data warehouse with CDP Data Visualization enabled that you want to use.
- 2. Click the launch/options menu (three dots) of the virtual data warehouse.

Hive-Met-One-SMALL III Data VIZ compute-1629215613-n4gl Clone perf-long-run-dl-default Edit Delete Upgrade TOTAL MEMORY NODE COUNT TOTAL CORES 56 GB Copy JDBC URL (i) Download JDBC Jar (i) RR-Hive Open DAS 2 perf-long-run-dl-default Open HUE Z Open Data Visualization Z HIVE UNIE Set Compactor (1) Run AutoScaling Demo RR-Impala Collect Diagnostic Bundle

3. Click Open Data Visualization in the pop-up menu.

Alternatively, you can click the Data VIZ icon to open CDP Data Visualization.

#### Results

CDP Data Visualization opens in a new browser tab. SSO authentication is enabled by default, so you are logged in automatically. You land on the homepage view of CDP Data Visualization, where you can explore sample dashboards and access the in-tool *Get Started* guide for help.

If you want to log in as an administrator, you can use the following default credentials:

• username: vizapps\_admin

perf-long-run-dl-default

password: vizapps\_admin

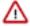

**Important:** If you use the default credentials, security issues may arise. Cloudera recommends that you change the default username and password.

See Setting authentication parameters for information on how to change authentication settings.

#### **Related Information**

Setting authentication parameters

Data Visualization in CDP Public Cloud

User interface overview

Data Visualization quickstart

## **Starting Data Visualization in CDW**

Cloudera Data Visualization (CDV) is integrated with Cloudera Data Warehouse (CDW) for creating graphic representations of data. You can build custom dashboards and analytic applications to enable users to explore data across the whole CDP data lifecycle.

Data Visualization is not tied to a particular Virtual Warehouse (VW). You can access data for your visualization from multiple Data Catalogs using multiple Hive or Impala Virtual Warehouses and multiple environments.

Having multiple Data Visualization instances attached to an environment, you can create dashboards for different groups. When you delete a Virtual Warehouse, your visuals remain intact.

For other use cases, see:

- Data Visualization in Cloudera Machine Learning (CML)
- Data Visualization in Cloudera Data Science Workbench (CDSW)

Follow these steps to start using Data Visualization in CDW:

### **Creating a Data Visualization instance in CDW**

Learn how to create a Cloudera Data Visualization (CDV) instance in the Cloudera Data Warehouse (CDW) data service.

#### About this task

If you want to visualize your data, you have to create a Data Visualization instance and connect it to Hive or Impala Virtual Warehouse(s) to be able to create visuals. You can create multiple instances of Data Visualization to connect to different data sets and to share with different users.

#### Before you begin

- Log in to the CDP web interface and open the Data Warehouse service.
- Ensure that you have DWAdmin role in CDW.

#### **Procedure**

1. In Cloudera Data Warehouse, click Data Visualization in the left navigation panel.

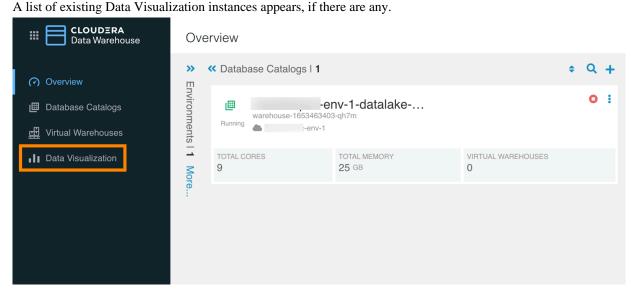

2. Click ADD NEW to create a new instance.

If you are creating the first Data Visualization instance in CDW, click CREATE.

- 3. Provide the following information in the New Data Visualization modal window:
  - a) Name: Specify a name for the instance.
  - b) Environments: Select your environment.
  - c) User Groups: Add user groups to allow user access to Data Visualization for selected users.
  - d) Admin Groups: Add admin groups to allow configuration access to Data Visualization for selected users. For more information on Data Visualization permission granularity, see the Security model.
  - e) Tagging: Enter keys and values to apply tags to your resources for organizing them into a taxonomy.
  - f) Size: Select the size of the compute instance from the drop-down menu.

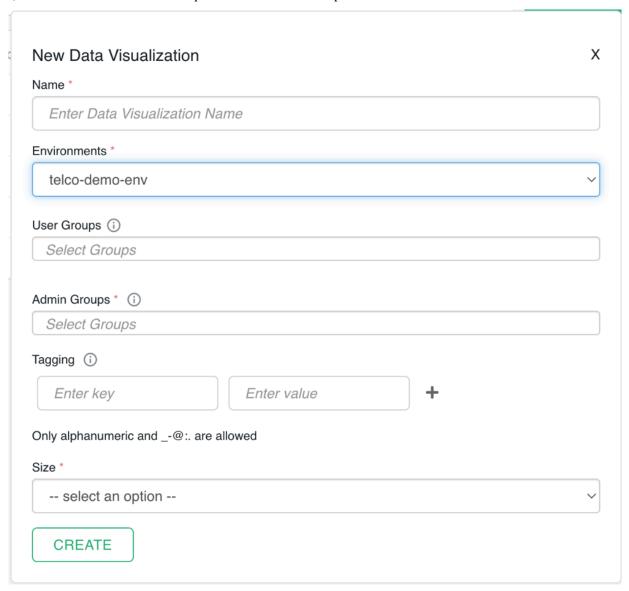

#### 4. Click CREATE.

#### **Results**

Your Data Visualization instance is created. You can open the instance and connect it to a Virtual Warehouse to create visuals, dashboards, and applications based on the stored data.

#### What to do next

Start Data Visualization in CDW

### **Starting Data Visualization in CDW**

Learn how to start Data Visualization in Cloudera Data Warehouse (CDW) data service.

#### Before you begin

- You have DWAdmin role.
- You are logged into CDW.
- One or more Data Visualization instances are running in CDW.

#### **Procedure**

1. In Cloudera Data Warehouse, click Data Visualization in the left navigation panel.

A list of Data Visualization instances and environments appears.

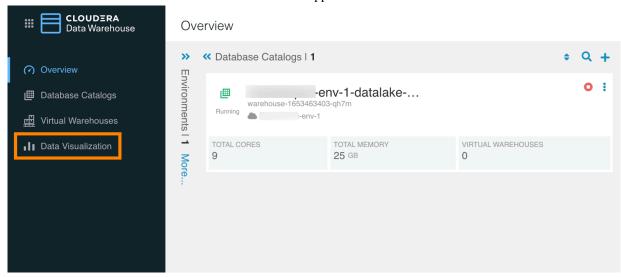

2.

From the list of running Data Visualization instances, click

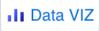

to start Data Visualization.

Alternatively, you can click the launch/options menu (three dots) at the end of the row and click Open Data Visualization in the pop-up menu.

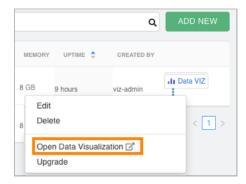

#### **Results**

Data Visualization opens in a new browser tab. SSO authentication is enabled by default, so you are logged in automatically. You land on the homepage view of Data Visualization, where you can explore sample dashboards and access the in-tool Get Started guide for help.

### **Editing and deleting Data Visualization instances in CDW**

Learn how to edit and delete Data Visualization instances in Cloudera Data Warehouse (CDW) data service.

#### Before you begin

- You are logged into CDW.
- You have created an existing Data Visualization instance that you want to edit or delete, or you have Admin permissions to manage instances created by others.

#### **Procedure**

- 1. In Cloudera Data Warehouse, click Data Visualization in the left navigation panel.
  - A list of Data Visualization instances appears.
- 2. In one of the Data Visualization instance rows, click the launch/options menu (three dots).
- 3. Click Edit.

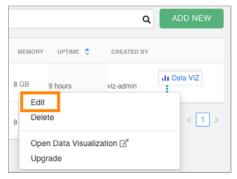

On this instance overview page, you can make changes to general details and other properties.

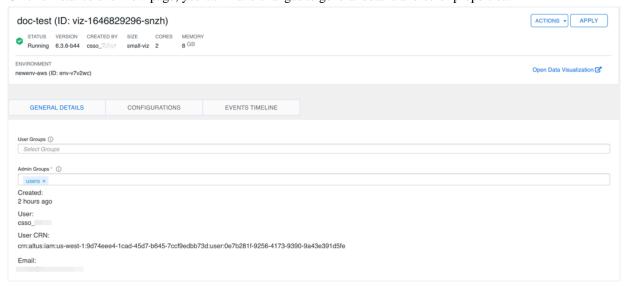

**4.** Click APPLY to save the changes.

5. To delete a Data Visualization instance, click ACTIONS Delete.

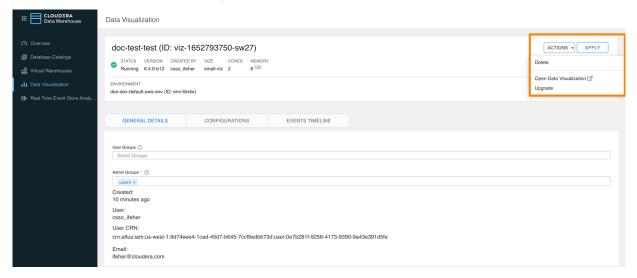

Alternatively, you can click the launch/options menu (three dots) at the end of a Data Visualization instance row and select Delete.

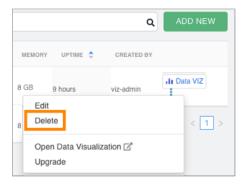

## **Upgrading your Data Visualization instance in CDW**

Learn how to upgrade your Data Visualization instance if a later version is available in Cloudera Data Warehouse (CDW).

#### Before you begin

Ensure that:

- you are logged into CDP
- you can access the environment of the Data Visualization to upgrade
- you have DWAdmin role

#### **Procedure**

1. In Cloudera Data Warehouse, click Data Visualization in the left navigation panel.

A list of Data Visualization instances appears. In CDP Public Cloud, if a newer version of CDV is available for any listed instance, the Upgrade option is shown in the relevant row.

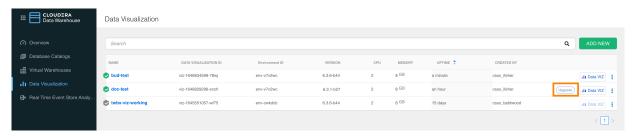

2.

Find the instance from the list and click

Upgrade to start the upgrade.

Alternatively, you can click the Options menu (three dots) in the row of the Data Visualization instance that you want to upgrade and click Upgrade in the pop-up menu.

**Upgrade** 

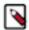

**Note:** In CDP Private Cloud, the the upgrade process.

button is not available, so use the Options menu to start

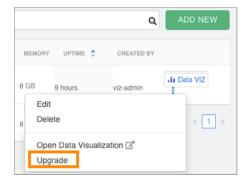